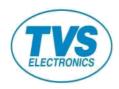

# LP 46 PLUS

# THERMAL TRANSFER/DIRECT THERMAL BAR CODE PRINTER

# **USER MANUAL**

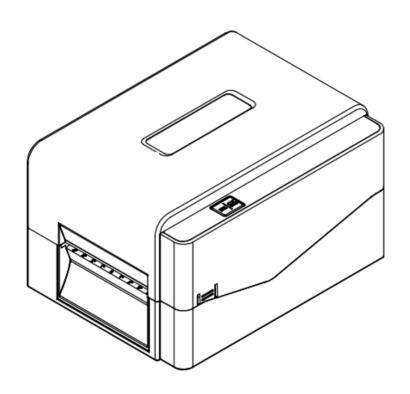

#### **Copyright Information**

The copyright in this manual, the software, and firmware in the printer described therein are owned by our company, All rights reserved.

Information in this document is subject to change without notice and does not represent a commitment on the part of our company. No part of this manual may be reproduced or transmitted in any form or by any means, for any purpose other than the purchaser's personal use, without the expressed written permission of our company.

#### **Agency Compliance and Approvals**

IS 13252 (Part 1): 2010 /

IEC 60950-1: 2015

LP 46 PLUS

R-41110507 www.bis.gov.in

#### Important safety instructions:

- 1. Read all of these instructions and keep them for later use.
- 2. Follow all warnings and instructions on the product.
- 3. Disconnect the power plug from the AC outlet before cleaning or if fault happened.

  Do not use liquid or aerosol cleaners. Using a damp cloth is suitable for cleaning.
- 4. The mains socket shall be installed near the equipment and easily accessible.
- 5. The unit must be protected against moisture.
- 6. Ensure the stability when installing the device, Tipping or dropping could cause damage.
- 7. Make sure to follow the correct power rating and power type indicated on marking label provided by manufacture.
- 8. Please refer to user manual for maximum operation ambient temperature.

#### **WARNING:**

Hazardous moving parts, keep fingers and other body parts away.

#### **CAUTION:**

(For equipment with RTC (CR2032) battery or rechargeable battery pack)

Risk of explosion if battery is replaced by an incorrect type.

Dispose of used batteries according to the Instructions as below.

- 1. DO NOT throw the battery in fire.
- 2. DO NOT short circuit the contacts.
- 3. DO NOT disassemble the battery.
- 4. DO NOT throw the battery in municipal waste.
- 5. The symbol of the crossed out wheeled bin indicates that the battery should not be placed in municipal waste.

**Caution:** The print head may be hot and could cause severe burns. Allow the print head to cool.

#### **CAUTION:**

Any changes or modifications not expressly approved by the grantee of this device could void the user's authority to operate the equipment.

# **Contents**

| 1. Introduction1                                                         |
|--------------------------------------------------------------------------|
| 1.1 Product Introduction1                                                |
| 1.2 Product Features2                                                    |
| 1.2.1 Printer Standard Features2                                         |
| 1.2.2 Printer Optional Features3                                         |
| 1.3 General Specifications4                                              |
| 1.4 Print Specifications4                                                |
| 1.5 Ribbon Specifications5                                               |
| 1.6 Media Specifications5                                                |
| 2. Operations Overview6                                                  |
| 2.1 Unpacking and Inspection6                                            |
| 2.2 Printer Overview7                                                    |
| 2.2.1 Front View7                                                        |
| 2.2.2 Interior View                                                      |
| 2.2.3 Rear View9                                                         |
| 3. Setup10                                                               |
| 3.1 Setting up the Printer                                               |
| 3.2 Loading the Ribbon11                                                 |
| 3.3 Loading the Media14                                                  |
| 3.3.1 Loading the Roll Labels14                                          |
| 3.3.2 External Label Roll Mount Installation (Option)17                  |
| 3.3.3 Loading the Media in Cutter mode (Option)19                        |
| 3.3.4 Loading the Media in Peel-off Mode (Option)21                      |
| 4. LED and Button Functions23                                            |
| 4.1 LED Indicator                                                        |
| 4.2 Regular Button Functions                                             |
| 4.3 Power-on Utilities                                                   |
| 4.3.1 Gap/Black Mark Sensor Calibration24                                |
| 4.3.2 Gap/Black Mark Calibration, Self-test and Dump Mode                |
| 4.3.3 Printer Initialization 28                                          |
| 4.3.4 Set Black Mark Sensor as Media Sensor and Calibrate the Black Mark |
| Sensor29                                                                 |
| 4.3.5 Set Gap Sensor as Media Sensor and Calibrate the Gap Sensor 29     |
| 4.3.6 Skip AUTO.BAS 30                                                   |
| 5. Diagnostic Tool31                                                     |

| 5.1 Start the Diagnostic Tool                   | 31 |
|-------------------------------------------------|----|
| 5.2 Printer Function                            | 32 |
| 5.3 Calibrating Media Sensor by Diagnostic Tool | 33 |
| 5.3.1 Auto Calibration                          | 33 |
| 6. Troubleshooting                              | 34 |
| 6.1 Common Problems                             | 34 |
| 7. Maintenance                                  | 35 |
| Revise History                                  | 37 |
|                                                 |    |

### 1. Introduction

#### 1.1 Product Introduction

Thank you very much for purchasing this bar code printer.

The LP 46 Plus printer features the single motor that is capable of handling a large capacity of 300 meters ribbon and large rolls of media inside its sleek design. If the 5" interior label capacity is not enough, simply add an external media roll mount and the LP 46 Plus can easily handle 8" OD rolls of labels designed for expensive industrial label printers.

To meet the various printing requirements, LP 46 Plus provides different memory capacity. Moreover, LP 46 Plus have optional peel-off and cutter kits for users to purchase. The movable black mark sensor design can accept a wide range of label media. All of the most frequently used bar code formats are included. Fonts and bar codes can be printed in any one of the four directions.

The LP 46 Plus printer is built-in the high quality, high-performance MONOTYPE IMAGING® True Type font engine and one CG Triumvirate Bold Condensed smooth font. With flexible firmware design, user can also download the True Type Font from PC into printer memory for printing labels. Besides the scalable font, it also provides a choice of eight different sizes of the alphanumeric bitmap font. By integrating rich features, it is the most cost-effective and high-performance printer in its class!

To print label formats, please refer to the instructions provided with your labeling software; if you need to write the custom programs, please refer to the TSPL/TSPL2 programming manual that can be found on our website at http://www.tvs-e.in.

#### Applications

- Manufacturing & Warehousing
  - Work in Progress
  - Item Labels
  - Instruction labels
  - Agency labels
- Healthcare
  - Patient Identification
  - Pharmacy

- Specimen Identification
- Parcel Post
  - Shipping/ Receiving Labels
- Small Office/ Home Office
- Retail Marking
  - Price tags
  - Shelf labels
  - Jewelry tags

### 1.2 Product Features

### 1.2.1 Printer Standard Features

The printer offers the following standard features.

| Product standard features of LP 46 Plus                                                                   |
|----------------------------------------------------------------------------------------------------|
| Thermal transfer printing                                                                                 |
| 2. Direct thermal printing                                                                                |
| 3. Plastic                                                                                                |
| 4. Gap sensor                                                                                             |
| 5. Reflective, full-range moveable black mark sensor                                                      |
| 6. Ribbon sensor                                                                                          |
| 7. Head open sensor                                                                                       |
| 8. USB 2.0 (Hi-Speed) interface                                                                           |
| 9. 64 MB DRAM memory                                                                                      |
| 10. 128 MB Flash memory                                                                                   |
| 11. RTC                                                                                                   |
| 12. BUZZER                                                                                                |
| 13. One button for feed and pause                                                                         |
| 14. One LED indicator for 3 colors                                                                        |
| 15. Standard industry emulations right out of the box includingEltron® and Zebra® language support        |
| 16. Internal 8 alpha-numeric bitmap fonts                                                                 |
| 17. Fonts and bar codes can be printed in any one of the four directions (0, 90,180, 270 degrees)         |
| 18. Internal Monotype Imaging® true type font engine with one CG Triumvirate Bold Condensed scalable font |
| 19. Downloadable fonts from PC to printer memory                                                          |
| 20. Downloadable firmware upgrades                                                                        |

Text, bar code, graphics/image printing (Please refer to the TSPL/TSPL2 programming manual for supporting code page)

| Supported bar code  |              | Supported image            |
|---------------------|--------------|----------------------------|
| 1D bar code         | 2D bar code  |                            |
| Code128UCC,         | GS1 DataBar, | BITMAP,                    |
| Code128 subsets     | GS1          | BMP, PCX                   |
| A、B、C, EAN128,      | DataMatrix,  | (Max. 256 colors graphics) |
| Interleaved 2 of 5, | Maxicode,    |                            |
| Interleaved 2 of 5  | AZTEC,       |                            |
| with check digit,   | PDF417, QR   |                            |
| Code39, Code39      | Code, Micro  |                            |
| with check digit,   | PDF 417      |                            |
| Code93, EAN13,      |              |                            |
| EAN8, UPCA,         |              |                            |
| UPCE, EAN and       |              |                            |
| UPC 2 (5) digits    |              |                            |
| add-on, Codabar,    |              |                            |
| Postnet, MSI, MSI   |              |                            |
| with check digit,   |              |                            |
| PLESSEY, China      |              |                            |
| post, ITF14,        |              |                            |
| Code11, TELEPEN,    |              |                            |
| TELEPENN,           |              |                            |
| PLANET, Code49,     |              |                            |
| Deutsche Post       |              |                            |
| Identcode, Deutsche |              |                            |
| Post Leitcode,      |              |                            |
| LOGMARS             |              |                            |
|                     |              |                            |

### **1.2.2 Printer Optional Features**

The printer offers the following optional features.

| Product option feature                               | User options | Dealer options | Factory options |
|------------------------------------------------------|--------------|----------------|-----------------|
| Extended plate for external roll mount assembly with |              |                |                 |
| 3" core label spindle (8.4 OD)                       |              |                |                 |
| Internal Bluetooth v4.0                              |              |                | yes             |
| LP 46 Plus only:                                     |              |                |                 |
| - KP-200 Plus (with RS-232 interface)                |              |                |                 |
| - KU-007 Plus (with RS-232 interface)                | yes          |                |                 |
| - External BT module (RS-232 interface)              |              |                |                 |

| Peeler module                                   | yes |  |
|-------------------------------------------------|-----|--|
| Regular full cut cutter (Guillotine cutter)     | yes |  |
| Paper thickness: 0.06~0.19 mm                   |     |  |
| Regular full/partial cutter (Guillotine cutter) | yes |  |
| Paper thickness: 0.06~0.19 mm                   |     |  |

# 1.3 General Specifications

| General             | LP 46 Plus                                                |  |  |  |  |
|---------------------|-----------------------------------------------------------|--|--|--|--|
| Specifications      | LF 40 Flus                                                |  |  |  |  |
| Physical dimensions | 204 mm (W) x 164 mm (H) x 280 mm (L)                      |  |  |  |  |
| Weight              | 2.5kg                                                     |  |  |  |  |
|                     | External universal switching power supply                 |  |  |  |  |
| Electrical          | Input: AC 100-240V, 2A, 50-60 Hz                          |  |  |  |  |
|                     | Output: DC 24V, 2.5A, 60W, LPS                            |  |  |  |  |
| Environmental       | Operation: 5 ~ 40°C (41 ~ 104°F), 25~85% non-condensing   |  |  |  |  |
| condition           | Storage: -40 ~ 60 °C (-40 ~ 140°F), 10~90% non-condensing |  |  |  |  |

# **1.4 Print Specifications**

| Print               | LP 46 Plus                          |  |  |
|---------------------|-------------------------------------|--|--|
| Specifications      |                                     |  |  |
| Print head          | 203 dots/inch                       |  |  |
| resolution          | (8 dots/mm)                         |  |  |
| Printing method     | Thermal transfer and direct thermal |  |  |
| Dot size            | 0.125 x 0.125 mm                    |  |  |
| (width x length)    | (1 mm = 8 dots)                     |  |  |
| Print speed         |                                     |  |  |
| (inches per second) | Up to 6 ips                         |  |  |
|                     |                                     |  |  |
| Print speed for     | Hata Olina                          |  |  |
| peel mode           | Upto 3 ips                          |  |  |
| Max. print width    | 108 mm (4.25")                      |  |  |
| Max. print length   | 25,400 mm (1000")                   |  |  |

# 1.5 Ribbon Specifications

| Ribbon Specifications                      |                             |  |  |  |
|--------------------------------------------|-----------------------------|--|--|--|
| Ribbon outside diameter 1" core: Max. 67mm |                             |  |  |  |
|                                            | 0.5" core: Max. 40mm        |  |  |  |
| Ribbon length                              | 1" inner core: 300 meters   |  |  |  |
|                                            | 0.5" inner core: 110 meters |  |  |  |
| Ribbon core inside diameter                | 0.5 and 1 inch              |  |  |  |
| Ribbon width                               | 40 ~ 110 mm                 |  |  |  |
| Ribbon wound type                          | Outside wound               |  |  |  |

# 1.6 Media Specifications

| Media Specifications       | LP 46 Plus                                       |  |  |  |  |
|----------------------------|--------------------------------------------------|--|--|--|--|
| Label roll capacity        | Max. 5"<br>OD                                    |  |  |  |  |
| Media type                 | Continuous, die-cut, black mark, fan-fold, notch |  |  |  |  |
| Media wound type           | Outside<br>wound                                 |  |  |  |  |
| Media width                | 20mm<br>~ Max.<br>112<br>mm                      |  |  |  |  |
| Media thickness            | 0.06 mm (2.36 mil) ~ 0.19 mm (7.48 mil)          |  |  |  |  |
| Media core diameter        | 1" (25.4 mm) & 1.5" (38 mm) ID core              |  |  |  |  |
| Label length               | 5 mm ~ Max. printing length                      |  |  |  |  |
| Label length (peeler mode) | 1" ~ 6" (25.4 ~ 152.4 mm)                        |  |  |  |  |
| Label length (cutter mode) | 1" ~ Max. printing length                        |  |  |  |  |
| Gap height                 | Min. 2<br>mm<br>(0.09")                          |  |  |  |  |
| Black mark height          | Min. 2<br>mm<br>(0.09")                          |  |  |  |  |
| Black mark width           | Min. 8<br>mm<br>(0.31")                          |  |  |  |  |

# 2. Operations Overview

### 2.1 Unpacking and Inspection

This printer has been specially packaged to withstand damage during shipping. Please carefully inspect the packaging and printer upon receiving the bar code printer. Please retain the packaging materials in case you need to reship the printer.

Unpacking the printer, the following items are included in the carton.

- One printer unit
- One quick installation guide
- One power cord
- One external universal switching power supply
- One USB interface cable
- A pair of 1" Ribbon spindles for 300M ribbon
- One 1" ribbon paper core
- One label spindle with two fixing tabs and two 1.5" adapters

If any parts are missing, please contact the Customer Service Department of your purchased reseller or distributor.

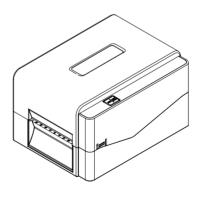

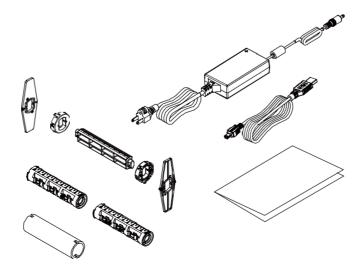

# 2.2 Printer Overview

### 2.2.1 Front View

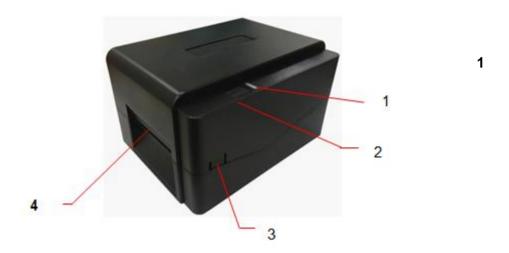

- 1. LED indicator
- 2. Feed/Pause button
- 3. Top cover open tab
- 4. Paper exit chute

#### 1.1.2 Interior View

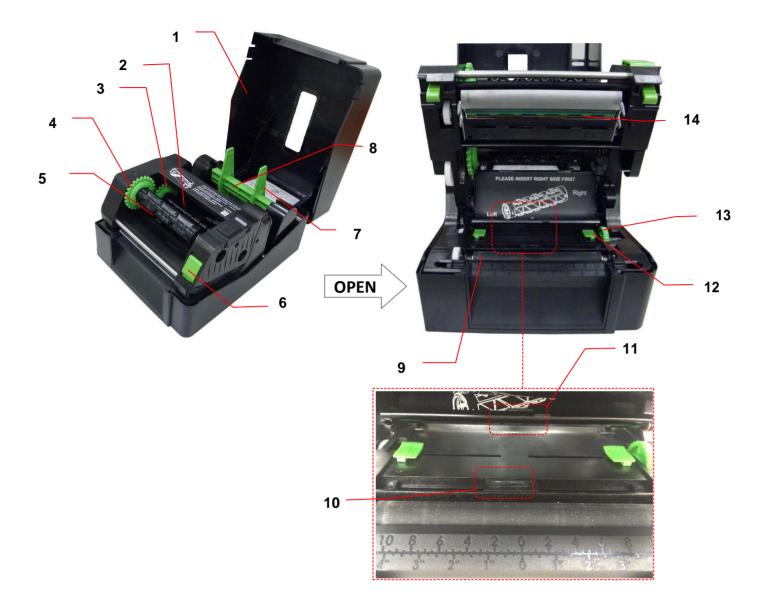

- 1. Printer top cover
- 2. Ribbon supply spindle
- 3. Ribbon supply hub
- 4. Ribbon rewind hub
- 5. Ribbon rewind spindle
- 6. Print head release button
- **7.** Fixing tabs
- WARNING
  HAZARDOUS MOVING PARTS
  KEEP FINGERS AND OTHER
  BODY PARTS AWAY

- 8. Media supply spindle
- 9. Platen roller
- 10. Black mark sensor
- 11. Gap sensor
- 12. Media guide
- 13. Media guide adjustment knob
- 14. Print head

#### 1.1.3 Rear View

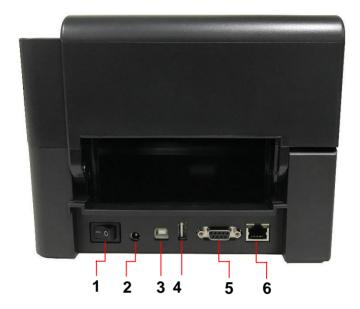

- 1. Power switch
- 2. Power jack socket
- 3. USB interface (USB 2.0/Hi-Speed mode)
- 4. USB host
- 5. RS-232 interface
- 6. Ethernet interface

#### Note:

The interface picture here is for reference only. Please refer to the product specification for the interfaces availability.

# 3. Setup

### 3.1 Setting up the Printer

Place the printer on a flat, secure surface, then follow the steps below:

- Plug the power cord into the AC power cord socket at the rear of the printer. Then, plug the other side into a properly grounded power outlet.
- 2. Connect the printer to the computer with the provided USB cable.
- 3. Push the power switch on "-" side to open the power of printer.
- 4. If you would like to watch printer installation videos, please scan the QR code on the right side for more information.

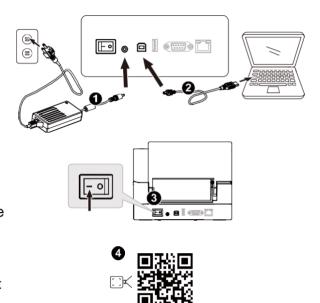

#### Note:

- \* Please switch OFF printer power switch prior to plugging in the power cord to printer power jack.
- \* The interface picture here is for reference only. Please refer to the product specification for the interfaces availability.

# 3.2 Loading the Ribbon

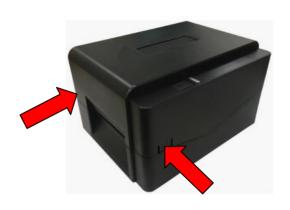

 Open the printer top cover by pressing the top cover open tabs located on each side of the printer.

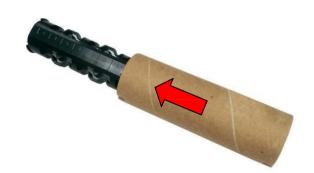

2. Insert the paper core to the ribbon rewind spindle.

Note: Please follow the direction when installing the ribbon rewind spindle.

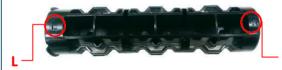

R

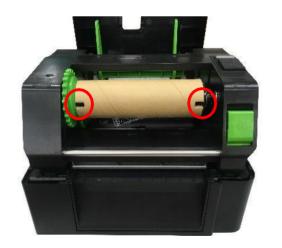

3. Insert the right side of ribbon rewind spindle first. Then, insert the left side to the hole at the left side of ribbon rewind hub (green).

#### Note:

It can also be substituted by 0.5 or 1 inch paper roll with notches on both sides. Please insert it at the ribbon rewind hub directly.

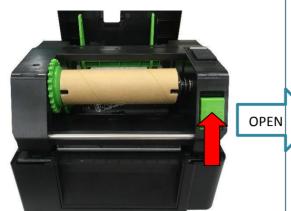

4. Push the print head release button to open the print head mechanism.

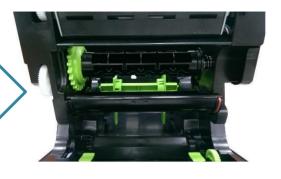

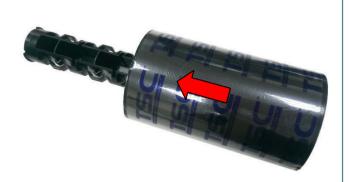

5. Insert the ribbon to the ribbon spindle.

Note: The ribbon spindle can be substituted by insert the ribbon with notches on both sides to the ribbon mechanism directly.

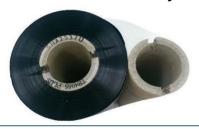

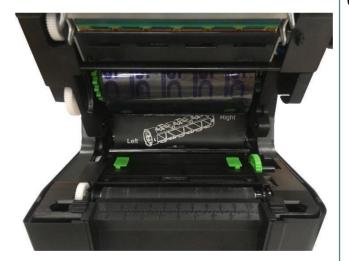

6. Insert the right side of ribbon supply spindle (marked "R") to the ribbon supply hub first. Then, insert the left side of ribbon supply spindle to the hole at the left side of ribbon supply hub (green).

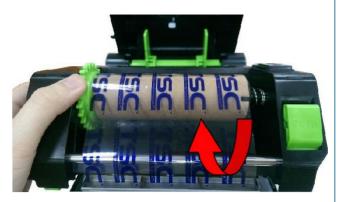

- Pull the leader of the ribbon through the print head and stick the leader of the ribbon onto the ribbon rewind paper core.
- 8. Turn the ribbon rewind hub until the ribbon plastic leader is thoroughly wound and the black section of the ribbon covers the print head.

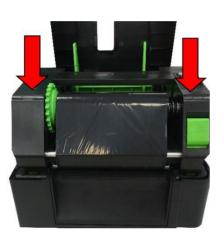

Close the print head mechanism with both hands and make sure the latches are engaged securely.

#### • Ribbon loading path

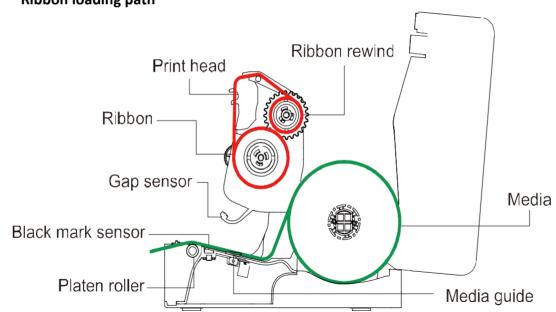

# 3.3 Loading the Media

#### 3.3.1 Loading the Roll Labels

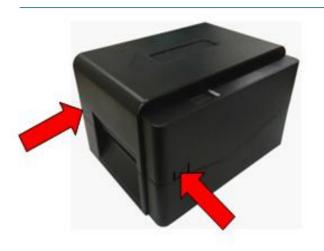

 Open the printer top cover by pressing the top cover open tabs located on each side of the printer.

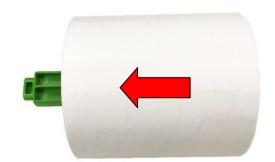

2. Insert the paper roll into the media supply spindle and use two fixing tabs to fix the paper roll onto the center of the spindle. (If your paper width is 4", you can remove the fixing tabs on both side of the media supply spindle.)

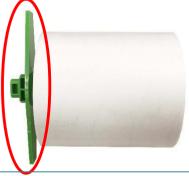

3. Place the paper roll onto the paper roll mount.

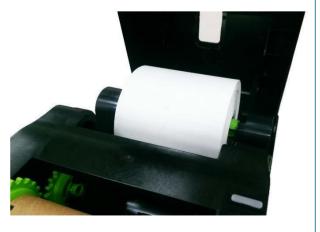

Media spindle attached with two fixing tabs and two 1.5" adapters

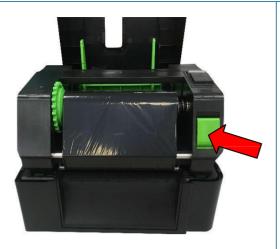

4. Push the print head release button to open the print head mechanism.

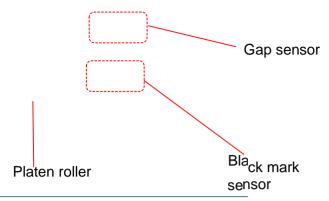

Note: The black mark sensor position is moveable and the gap sensor is fixed. Please make sure the gap or black mark is at the location where media gap/black mark will pass through for sensing.

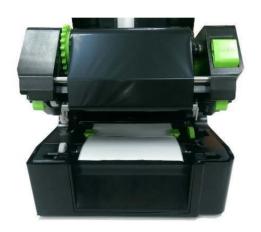

 Feed the paper, printing side face up, through the media sensor and place the label leading edge onto the platen roller. Move the media guides to fit the label width.

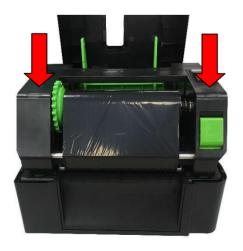

 Close the print head mechanism with both hands and make sure the latches are engaged securely. 7. Use "Diagnostic Tool" to set the media sensor type and calibrate the selected sensor. (Start the "Diagnostic tool" → Select the "Printer Configuration" tab → Click the "Calibrate Sensor" button ) Please refer to section 5.3.

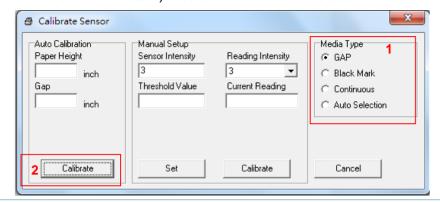

#### Note:

- \* Please calibrate the gap/ black mark sensor when changing media.
- Media Loading path

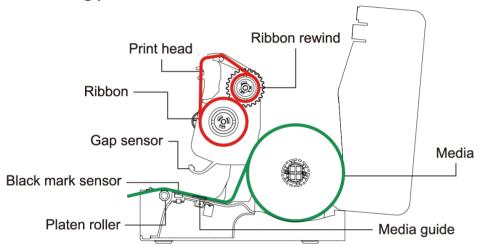

WARNING / ATTENTION
HAZARDOUS MOVING PARTS. KEEP FINGERS AND OTHER BODY PARTS AWAY.
PARTIES MOBILES DANGEREUSES. TENIR LES DOIGTS ET LES AUTRES PARTIES DU CORPS ÉLOIGNÉS.

### 3.3.2 External Label Roll Mount Installation (Option)

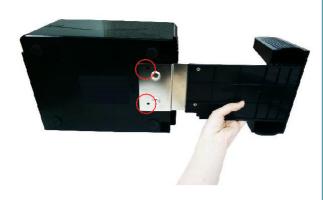

1. Attach the extended plate on the bottom of the printer.

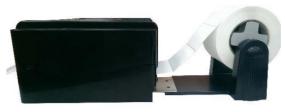

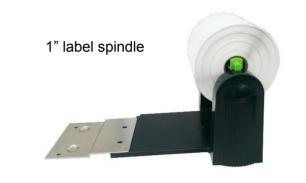

2. Insert a 3" (or 1") label spindle into a paper roll. Then, install it on the external paper roll mount.

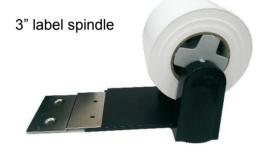

3. Feed the media through the rear external label entrance chute.

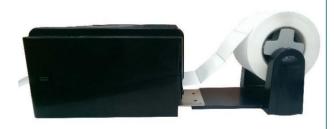

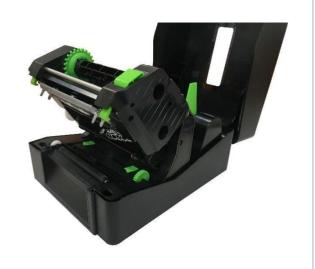

4. Refer to chapter 3.3.1 to install the label. Use "Diagnostic Tool" to set the media sensor type and calibrate the selected sensor.

#### Note:

Please calibrate the gap/black mark sensor when changing media.

#### 3.3.3 Loading the Media in Cutter mode (LP 46 PLUS, dealer option)

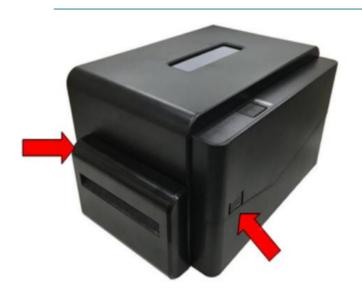

- Refer to chapter 3.3.1 to install the label. Use "Diagnostic Tool" to set the media sensor type and calibrate the selected sensor.
- Open the printer top cover by pressing the top cover open tabs located on each side of the printer.

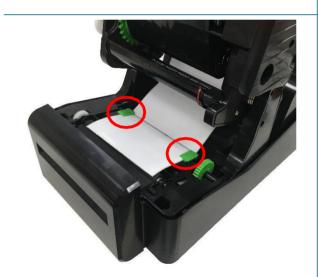

 Push the print head release button to open the print head mechanism and feed the media through the media sensor. Move the media guides to fit the label width.

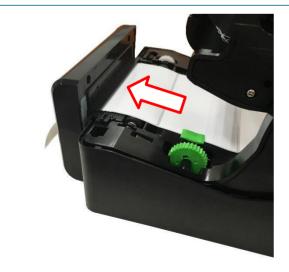

4. Lead the media through the cutter paper opening.

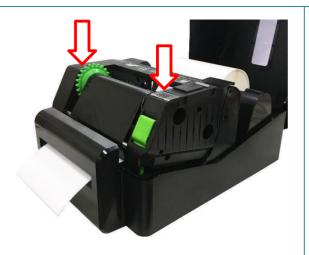

5. Close the print head mechanism as indicated.

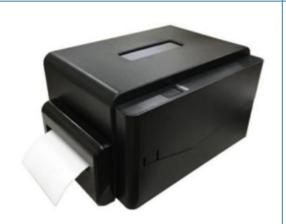

6. Close the printer cover. Use the "Diagnostic Tool" to set the printer for cutter mode by selecting "CUTTER" option for Post-Print Action setting then click "Set" button to enable the cutter mode. Press the FEED button to test.

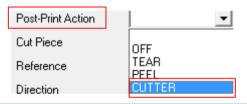

#### Note:

Please calibrate the gap/black mark sensor when changing media.

#### 3.3.4 Loading the Media in Peel-off Mode (LP 46 PLUS, dealer option)

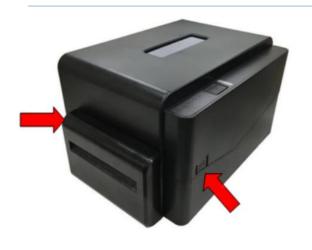

- Refer to chapter 3.3.1 to install the label. Use "Diagnostic Tool" to set the media sensor type and calibrate the selected sensor.
- Open the printer top cover by pressing the top cover open tabs located on each side of the printer.

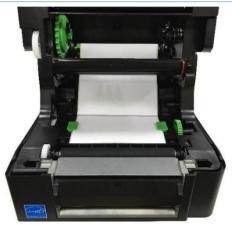

 Push the print head release button to open the print head mechanism and feed the media through the media sensor. Move the media guides to fit the label width.

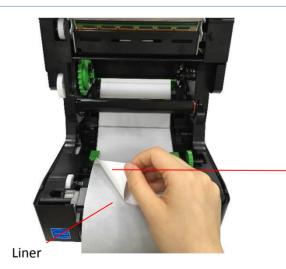

4. Pull the label through the front of the printer and take some labels off only leave the liner.

Label

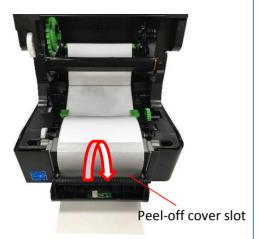

5. Open the peel-off cover. Feed the liner into peel-off cover slot.

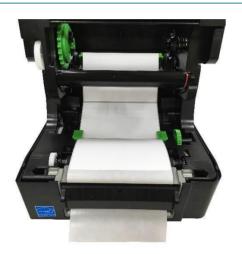

6. Close the peel-off module. Use the "Diagnostic Tool" to set the peel-off mode by selecting "PEEL" option for Post-Print Action setting then click "Set" button to enable the peel-off mode.

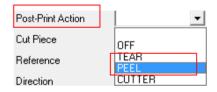

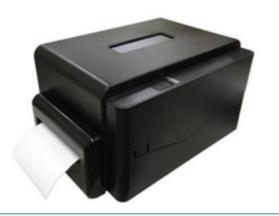

7. Close the media cover and complete peeler module installation.

Note:

The peeler module only support plain paper.

# 4. LED and Button Functions

This printer has one button and one three-color LED indicator. By indicating the LED with different color and pressing the button, printer can feed labels, pause the printing job, select and calibrate the media sensor, print printer self-test report, reset printer to defaults (initialization). Please refer to the button operation below for different functions.

#### 4.1 LED Indicator

| LED Color   | Description                                                      |
|-------------|------------------------------------------------------------------|
| Green/Solid | This illuminates that the power is on and the device is ready to |
|             | use.                                                             |
| Green/Flash | This illuminates that the system is downloading data from PC to  |
|             | memory or the printer is paused.                                 |
| Amber       | This illuminates that the system is clearing data from printer.  |
| Red/Solid   | This illuminates printer head open, cutter error.                |
| Red/Flash   | This illuminates a printing error, such as head open, paper      |
|             | empty, paper jam, ribbon empty, or memory error etc.             |

### 4.2 Regular Button Functions

#### 1. Feed labels

When the printer is at ready states (Green/Solid), press the button to feed one label to the beginning of next.

#### 2. Pause the printing job

When the printer is at printing states, press the button to pause a print job. When the printer is paused the LED will be green blinking. Press the button again to continue the printing job.

#### 4.3 Power-on Utilities

There are six power-on utilities to set up and test printer hardware. These utilities are activated by pressing FEED button then turning on the printer power simultaneously and release the button at different color of LED.

Please follow the steps below for different power-on utilities.

- 1. Turn off the printer power switch.
- 2. Hold on the button then turn on the power switch.
- 3. Release the button when LED indicates with different color for different functions.

| Power on utilities                      | The LED color will be changed as following pattern: |            |            |            |             |            |             |
|-----------------------------------------|-----------------------------------------------------|------------|------------|------------|-------------|------------|-------------|
| LED color                               | Amber                                               | Red        | Amber      | Green      | Green/Amber | Red/Amber  | Solid green |
| ELD COIO                                |                                                     | (5 blinks) | (5 blinks) | (5 blinks) | (5 blinks)  | (5 blinks) |             |
| Functions                               |                                                     |            |            |            |             |            |             |
| 1. Gap / black mark sensor calibration  |                                                     | Release    |            |            |             |            |             |
| 2. Gap / black mark sensor calibration, |                                                     |            | Release    |            |             |            |             |
| Self-test and enter dump mode           |                                                     |            |            |            |             |            |             |
| 3. Printer initialization               |                                                     |            |            | Release    |             |            |             |
| 4. Set black mark sensor as media       |                                                     |            |            |            | Release     |            |             |
| sensor and calibrate the black mark     |                                                     |            |            |            |             |            |             |
| sensor                                  |                                                     |            |            |            |             |            |             |
| 5. Set gap sensor as media sensor and   |                                                     |            |            |            |             | Release    |             |
| calibrate the gap sensor                |                                                     |            |            |            |             |            |             |
| 6. Skip AUTO.BAS                        |                                                     |            |            |            |             |            | Release     |

#### 4.3.1 Gap/Black Mark Sensor Calibration

Gap/black mark sensor sensitivity should be calibrated at the following conditions:

- 1. A brand new printer
- 2. Change label stock
- 3. Printer initialization

Please follow the steps below to calibrate the ribbon and gap/black mark sensor.

- 1. Turn off the power switch.
- 2. Hold on the button then turn on the power switch.
- 3. Release the button when LED becomes **red** and blinking. (Any red will do during the 5 blinks).
- It will calibrate the ribbon sensor and gap/black mark sensor sensitivity.
- The LED color will be changed as following order:
   Amber → red (5 blinks) → amber (5 blinks) → green (5 blinks) → green/amber (5 blinks)
   → red/amber (5 blinks) → solid green

#### Note:

Please select gap or black mark sensor by sending GAP or BLINE command to printer prior to calibrate the sensor.

For more information about GAP and BLINE command, please refer to TSPL/TSPL2 programming manual.

#### 4.3.2 Gap/Black Mark Calibration, Self-test and Dump Mode

While calibrate the gap/black mark sensor, printer will measure the label length, print the internal configuration (self-test) on label and then enter the dump mode. To calibrate gap or black mark sensor, depends on the sensor setting in the last print job.

Please follow the steps below to calibrate the sensor.

- 1. Turn off the power switch.
- 2. Hold on the button then turn on the power switch.
- 3. Release the button when LED becomes **amber** and blinking. (Any amber will do during the 5 blinks)
- The LED color will be changed as following order.
   Amber → red (5 blinks) → amber (5 blinks) → green (5 blinks) → green/amber (5 blinks)
   → red/amber (5 blinks) → solid green
- 4. It calibrates the sensor and measures the label length and prints internal settings then enter the dump mode.

#### Note:

Please select gap or black mark sensor by Diagnostic Tool or by GAP or BLINE command prior to calibrate the sensor.

For more information about GAP and BLINE command, please refer to TSPL/TSPL2 programming manual.

#### Self-test

Printer will print the printer configuration after gap/black mark sensor calibration. Self-test printout can be used to check if there is any dot damage on the heater element, printer configurations and available memory space.

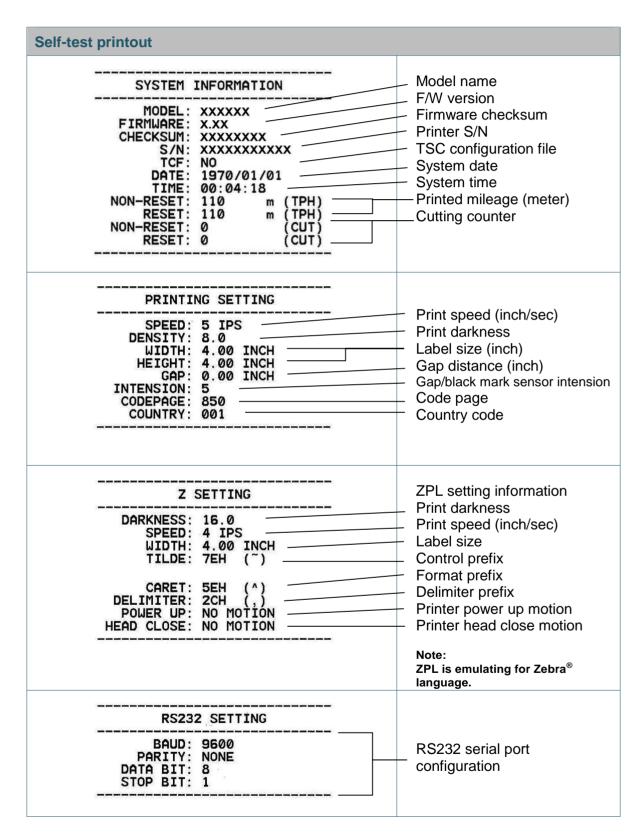

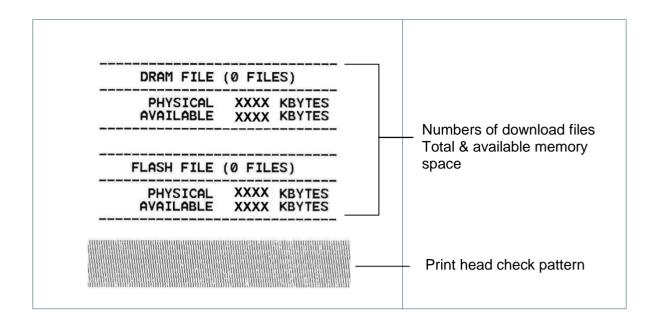

#### Dump mode

Printer will enter dump mode after printing printer configuration. In the dump mode, all characters will be printed in 2 columns as following. The left side characters are received from your system and right side data are the corresponding hexadecimal value of the characters. It allows users or engineers to verify and debug the program.

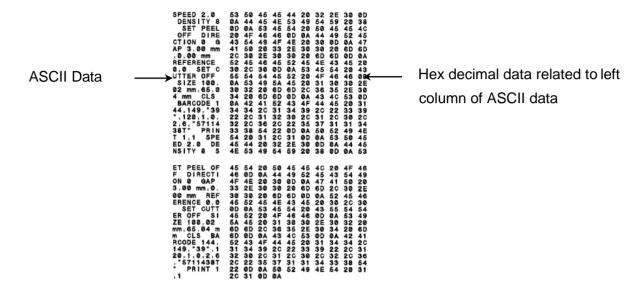

#### Note:

- 1. Dump mode requires 4" wide paper width.
- 2. Turn off / on the power to resume printer for normal printing.

#### 4.3.3 Printer Initialization

Printer initialization is used to clear DRAM and restore printer settings to defaults.

Printer initialization is activated by the following procedures.

- 1. Turn off the power switch.
- 2. Hold on the button then turn on the power switch.
- 3. Release the button when LED turns **green** after 5 amber blinks. (Any green will do during the 5 blinks).
- The LED color will be changed as following:
   Amber → red (5 blinks) → amber (5 blinks) → green (5 blinks) → green/amber (5 blinks)
   → red/amber (5 blinks) → solid green

Printer configuration will be restored to defaults as below after initialization.

| Parameter          | Default setting             |
|--------------------|-----------------------------|
| Speed              | 127 mm/sec (5 ips) (203DPI) |
| Density            | 8                           |
| Label Width        | 4" (101.5 mm)               |
| Label Height       | 4" (101.5 mm)               |
| Sensor Type        | Gap sensor                  |
| Gap Setting        | 0.12" (3.0 mm)              |
| Print Direction    | 0                           |
| Reference Point    | 0,0 (upper left corner)     |
| Offset             | 0                           |
| Tear Mode          | On                          |
| Peel off Mode      | Off                         |
| Cutter Mode        | Off                         |
| Code Page          | 850                         |
| Country Code       | 001                         |
| Clear Flash Memory | No                          |

#### 4.3.4 Set Black Mark Sensor as Media Sensor and Calibrate the Black Mark Sensor

Please follow the steps as below.

- 1. Turn off the power switch.
- 2. Hold on the button then turn on the power switch.
- 3. Release the button when LED turns **green/amber** after 5 green blinks. (Any green/amber will do during the 5 blinks).
- The LED color will be changed as following:
   Amber → red (5 blinks) → amber (5 blinks) → green (5 blinks) → green/amber (5 blinks)
   → red/amber (5 blinks) → solid green

#### 4.3.5 Set Gap Sensor as Media Sensor and Calibrate the Gap Sensor

Please follow the steps as below.

- 1. Turn off the power switch.
- 2. Hold on the button then turn on the power switch.
- 3. Release the button when LED turns **red/amber** after 5 green/amber blinks. (Any red/amber will do during the 5 blinks).
- The LED color will be changed as following:

Amber  $\rightarrow$  red (5 blinks)  $\rightarrow$  amber (5 blinks)  $\rightarrow$  green (5 blinks)  $\rightarrow$  green/amber (5 blinks)  $\rightarrow$  solid green

#### 4.3.6 Skip AUTO.BAS

TSPL2 programming language allows user to download an auto execution file to flash memory. Printer will run the AUTO.BAS program immediately when turning on printer power. The AUTO.BAS program can be interrupted without running the program by the power-on utility.

Please follow the procedures below to skip an AUTO.BAS program.

- 1. Turn off printer power.
- 2. Press the FEED button and then turn on power.
- 3. Release the FEED button when LED becomes **solid green**.
- The LED color will be changed as following:
  Amber → red (5 blinks) → amber (5 blinks) → green (5 blinks) → green/amber (5 blinks) → red/amber (5 blinks) → solid green
- 4. Printer will be interrupted to run the AUTO.BAS program.

# 5. Diagnostic Tool

The Diagnostic Utility is an integrated tool incorporating features that enable you to explore a printer's settings/status; change a printer's settings; download graphics, fonts and firmware; create a printer bitmap font; and send additional commands to a printer. With the aid of this powerful tool, you can review printer status and settings in an instant, which makes it much easier to troubleshoot problems and other issues.

### **5.1 Start the Diagnostic Tool**

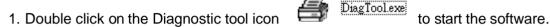

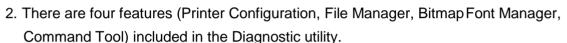

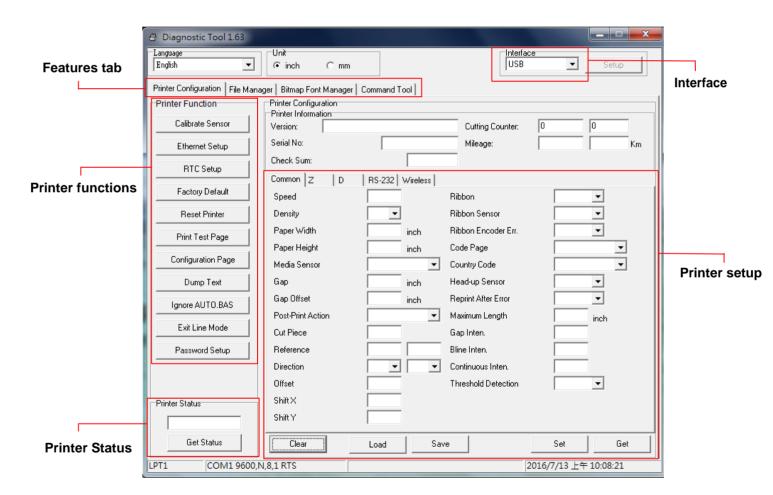

### **5.2 Printer Function**

1. Select the PC interface connected with bar code printer.

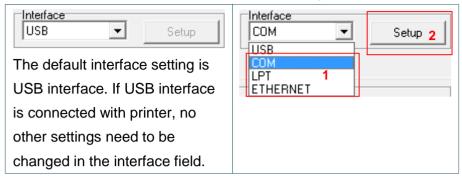

- 2. Click the "Printer Function" button to setup.
- 3. The detail functions in the Printer Function Group are listed as below.

| Printer Function           | Function           | Description                                                                                      |
|----------------------------|--------------------|--------------------------------------------------------------------------------------------------|
| Calibrate Sensor           | Calibrate Sensor   | Calibrate the sensor specified in the Printer Setup group media sensor field                     |
| Ethernet Setup             | Ethernet Setup     | Setup the IP address, subnet mask, gateway for the on board Ethernet                             |
| RTC Setup                  | RTC Setup          | Synchronize printer Real Time Clock with PC                                                      |
| Print Test Page            | Print Test Page    | Print a test page                                                                                |
| Reset Printer              | Reset Printer      | Reboot printer                                                                                   |
| Factory Default  Dump Text | Factory Default    | Initialize the printer and restore the settings to factory default. (Please refer section 4.3.3) |
| Ignore AUTO.BAS            | Dump Text          | To activate the printer dump mode.                                                               |
| Configuration Page         | Ignore AUTO.BAS    | Ignore the downloaded AUTO.BAS program                                                           |
| Password Setup             | Configuration Page | Print printer configuration (Please refer section 4.3.2)                                         |
|                            | Password Setup     | Set the password to protect the settings                                                         |

### 5.3 Calibrating Media Sensor by Diagnostic Tool

#### 5.3.1 Auto Calibration

1. Make sure the media is already installed and print head mechanism is closed. (Please refer to section 3.3.)

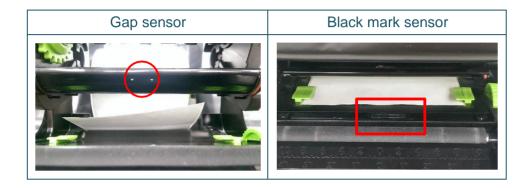

- 2. Turn on the printer power switch.
- 3. Open Diagnostic tool and set interface. (The default setting is USB.)

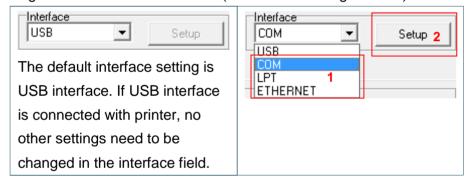

- 4. Click the "Calibrate Sensor" button.
- 5. Select the media type and click the "Calibrate" button.

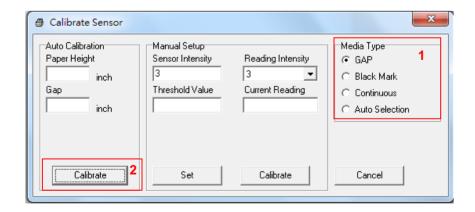

# 6. Troubleshooting

#### **6.1 Common Problems**

The following guide lists the most common problems that may be encountered when operating this bar code printer. If the printer still does not function after all suggested solutions have been invoked, please contact the Customer Service Department of your purchased reseller or distributor for assistance.

| Problem                                                                                                    | Possible Cause                                                                                                    | Recovery Procedure                                                                                                    |
|----------------------------------------------------------------------------------------------------|----------------------------------------------------------------------------------------------------|----------------------------------------------------------------------------------------------------|
| Power indicator does not illuminate.                                                                                      | * The power cord is not properly connected.                                                                                                    | * Plug the power cord in printer and outlet. * Switch the printer on.                                                                                                    |
| - The printer status from                                                                                                 | property contracted.                                                                                                    |                                                                                                    |
| DiagTool shows " <b>Head</b> Open".                                                                                       | * The printer carriage is open.                                                                                                    | * Please close the print carriage.                                                                                                    |
| - The LED shows "Red (solid)".                                                                                            |                                                                                                    |                                                                                                    |
| - The printer status from DiagTool shows "Ribbon End                                                                      |                                                                                                    |                                                                                                    |
| Err." Or "Ribbon Encoder Err." - The LED shows "Red (blinking)".                                                          | * Running out of ribbon. * The ribbon is installed incorrectly.                                                                                   | * Supply a new ribbon roll.  * Please refer to the steps on section 3.2 to re-install the ribbon.                                                                                                    |
| <ul> <li>The printer status from DiagTool shows "Out of Paper".</li> <li>The LED shows "Red (blinking)".</li> </ul>       | * Running out of label.  * The label is installed incorrectly.  * Gap/black mark sensor is not calibrated.                                        | * Supply a new label roll.  * Please refer to the steps on section 3.3 to reinstall the label roll.  * Calibrate the gap/black mark sensor.                                                                                                    |
| <ul> <li>The printer status from</li> <li>DiagTool shows "Paper Jam".</li> <li>The LED shows "Red (blinking)".</li> </ul> | * Gap/black mark sensor is not set properly.  * Make sure label size is set properly.  * Labels may be stuck inside the printer mechanism.        | * Calibrate the gap/black mark sensor. * Set label size correctly.                                                                                                    |
| Not Printing                                                                                                    | * Cable is not well connected to serial or USB interface or parallel port. * The serial port cable pin configuration is not pin to pin connected. | * Re-connect cable to interface.  * Change a new cable.  * Ribbon and media are not compatible.  * Verify the ribbon-inked side.  * Reload the ribbon again.  * Clean the print head.  * The print density setting is incorrect.  * Print head's harness connector is not well connected with printhead. Turn off the printer and plug the connector again.  * Check your program if there is a command PRINT at the end of the file and there must have CRLF at the end of each command line. |

| Memory full                                         | * The space of FLASH/DRAM                                                                                                    | + Dalata and a life and the FLACH/DDAM                                                                                                    |
|-----------------------------------------------------|----------------------------------------------------------------------------------------------------|----------------------------------------------------------------------------------------------------|
| (FLASH/DRAM)                                        | is full.                                                                                                    | * Delete unused files in the FLASH/DRAM.                                                                                                    |
| Poor Print Quality                                  | * Ribbon and media is loaded incorrectly  * Dust or adhesive accumulation on the print head.  * Print density is not set properly.  * Print head element is damaged.  * Ribbon and media are incompatible. | * Reload the supply.  * Clean the print head.  * Clean the platen roller.  * Adjust the print density and print speed.  * Run printer self-test and check the print head test pattern if there is dot missing in the pattern.  * Change proper ribbon or proper label media.  * The print head mechanism does not latch the print head properly.                                                                                                    |
| Skip labels when printing                           | * Label size is not specified properly.     * Sensor sensitivity is not set properly.     * The media sensor is covered with dust.                                                                         | * Check if label size is setup correctly.  * Calibrate the sensor by Auto Gap or Manual Gap options.  * Clear the GAP/Black mark sensor by blower.                                                                                                    |
| The printing position of small label is incorrect   | * Media sensor sensitivity is not set properly. * Label size is incorrect. * The vertical offset setting in the driver is incorrect.                                                                       | * Calibrate the sensor sensitivity again. * Set the correct label size and gap size. * If using the software BarTender, please set the vertical offset in the driver.  * 列印存好設定  Page Setup Graphics Stock Options About  Media Settings  Method: Use Current Printer Setting  Lype: Labels With Gaps  Gap Height: 3.00 mm  Gap Offset: 0.00 mm  Media Handling  Post-Print Action: Tear Off  Ogcurrence: After Every Page  Interval: Feed Offset: 0.00 mm  Position Adjustments  Yertical Offset: 0.00 mm |
| Missing printing on the left or right side of label | * Wrong label size setup.                                                                                                    | * Set the correct label size.                                                                                                    |
| Wrinkle problem                                     | <ul> <li>* Ribbon installation is incorrect.</li> <li>* Media installation is incorrect.</li> <li>* Print density is incorrect.</li> <li>* Media feeding is incorrect.</li> </ul>                          | * Please set the suitable density to have good print quality.  * Make sure the label guide touch the edge of the media guide.                                                                                                    |
| Gray line on the blank label                        | * The print head is dirty. * The platen roller is dirty.                                                                                                    | * Clean the print head. * Clean the platen roller.                                                                                                    |
| Irregular printing                                  | * The printer is in Hex Dump mode.                                                                                                    | * Turn off and on the printer to skip the dump mode.                                                                                                    |

# 7. Maintenance

This session presents the clean tools and methods to maintain your printer.

- 1. Please use one of following material to clean the printer.
- Cotton swab
- Lint-free cloth
- Vacuum / Blower brush
- 100% ethanol
- 2. The cleaning process is described as following,

| 2: 1110 010aniing pro | ccos is acochibed as following,                                                                                                    |                                                         |
|-----------------------|----------------------------------------------------------------------------------------------------|---------------------------------------------------------|
| Printer Part          | Method                                                                                                    | Interval                                                |
|                       | <ol> <li>Always turn off the printer before cleaning the print head.</li> <li>Allow the print head to cool for a minimum of one minute.</li> <li>Use a cotton swab and 100% ethanol to clean the print head surface.</li> </ol> | Clean the print head when changing a new label roll.    |
|                       |                                                                                                    | Print Head                                              |
|                       | Print H                                                                                                    | ead                                                     |
| Print Head            | Head Cleaner Pen                                                                                                    | Element                                                 |
| Platen Roller         | <ol> <li>Turn the power off.</li> <li>Rotate the platen roller and wipe it thoroughly with 100% ethanol and a cotton swab, or lint-free cloth.</li> </ol>                                                                       | Clean the platen roller when changing a new label roll. |
| Tear Bar/Peel Bar     | Use the lint-free cloth with 100% ethanol to wipe it.                                                                                                    | As needed                                               |
| Sensor                | Compressed air or vacuum                                                                                                    | Monthly                                                 |
| Exterior              | Wipe it with water-dampened cloth                                                                                                    | As needed                                               |
| Interior              | Brush or vacuum                                                                                                    | As needed                                               |
|                       |                                                                                                    |                                                         |

#### Note:

- Do not touch printer head by hand. If you touch it careless, please use ethanol to clean it.
- Please use 100% Ethenol. DO NOT use medical alcohol, which may damage the printer head.
- Regularly clean the print head and supply sensors once change a new ribbon to keep printer performance and extend printer life.

# **TVSE** Take-Back & Recycling Program

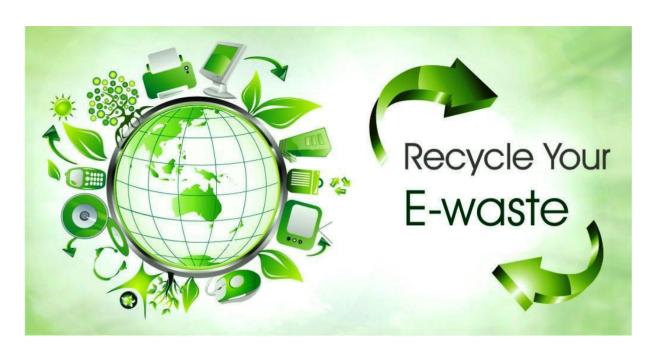

#### Overview

The new E-waste (Management) Rules, 2016 have been notified by the Ministry of Environment, Forest and Climate Change, Govt. of India vide notification dt.23.03.2016 and shall come into force with effect from 1st Oct, 2016. According to these Rules, the Producer shall be responsible for channelization of waste electrical and electronic equipment (popularly known as "WEEE"). This will ensure that the e-waste is disposed of in an environmentally friendly manner and will address the leakage to the informal sector.

Phase wise collection targets have been set for Producers to collect e-waste (either in number or weight) and shall be 30% of the quantity of waste generation during first two 2 years of implementation of the Rules, 40% during 3rd & 4th year, 50% during 5th & 6th year and 70% from 7th year onwards.

#### **TVS-E Commitment**

TVS-E is committed to environmentally sound management of e-waste taking all steps required to ensure that e- waste are managed in a manner which shall protect health and environment against any adverse effects which may result from hazardous substance contained in such wastes. TVS-E assures that the covered products do not contain lead, mercury, cadmium, hexavalent chromium, polybrominated biphenyls or poly-brominated di-phenyl ethers above a specified threshold. The threshold for cadmium is 0.01% by weight in homogeneous material, for all other substances, the threshold is 0.1% by weight in homogeneous material.

#### Introduction

E-waste is any electrical/electronic product or an accessory which is not useable and it is at its end of life for example old defective products like Printers, Keyboards, Mouse, User terminal etc.

E-waste has been defined as "waste electrical and electronic equipment, whole or in part or rejects from their manufacturing and repair process, which are intended to be discarded". Whereas Electrical and electronic equipment has been defined as "equipment which is

dependent on electrical currents or electro-magnetic fields to fully functional". E-waste generally consists of those substances contained in an electronic product which can bring adverse effects to the atmosphere and hence managing it in a proper way is important. Apart from affecting the environment it can also affect the health of the people.

#### **Waste Collection**

TVS-E has put in place a pan India collection mechanism to assist its customers in depositing their e-waste as per the new E-waste (Management) Rules, 2016 effective from 1st October, 2016.

You can deposit the WEEE at the nearest Collection Point. Details of the location of Collection Points and Collection Centres are also available on this website.

TVS-E assures all its customers that all its e-waste collected under these Rules will be recycled/disposed of by an authorized e-waste Recycler as per the E-waste Management Rules, 2016.

#### **Do's and Dont's**

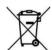

#### Do's:

- Always drop your used electronic products, batteries, and packaging materials after the end of their life at the nearest collection point.
- Separate the packaging material according to responsible waste disposal options and sorting for recycling.
- Keep the product in isolated area, after it becomes non-functional/un-repairable so as to prevent its accidental breakage

#### Dont's:

- The product is not meant for re-sale any unauthorized agencies/scrap dealer
- Never dump e-waste in garbage bins.
- Do not dispose of your product at municipal waste bins.
- Do not throw used batteries into household waste.

#### **FAQs**

1. What is e-waste?

E-waste means electrical and electronic equipment, whole or in part discarded as waste by the

consumer or bulk consumer as well as rejects from manufacturing, refurbishment and repair processes.

2. What is end-of-life of product?

End-of-life of the product means the time when the product is intended to be discarded by the user.

3. How can you dispose of your e-waste?

You can deposit your e-waste at any of our Collection Points mentioned on our website.

#### 4. WHAT CAN I RECYCLE?

Under E-Waste Management & Handling Rules 2016, we will accept and recycle all TVS-E products like Printers, Keyboards, Mouse, User terminal, Cartridges are accepted for recycling.

5. What is EPR (Extender Producer Responsibility)?

EPR means responsibility of any producer of electrical and electronic equipment, for channelization of e-waste to ensure environmentally sound management of such waste.

- 6. Do consumers have to pay for getting their electronics recycled? Consumers do not have to pay any fee for recycling of TVS-E products
- 7. Is there any monitory benefit/discount linked to this take-back and recycling program?

As of now there is no monitory benefit/discount linked to this program. The main benefit of this program is cleaner, safer and green environment.

8. What will happen if the product is not properly handled and is given/sold to scrap dealer like any other ordinary scrap?

In case eWaste is sold to unauthorized dealers, they don't have scientific tools to recycle the products and therefore they are not authorized by the Pollution Control Board. In open area they burn the plastic parts, break the seal of parts which carries gases and try to extract metals. Such smoke and gases pollute the environment. Also hazardous residual are thrown in landfills which is dangerous for land, water, air and living beings

9. How can you participate in the TVS-E Recycling Programme?

You can dispose of a used TVS-E product very easily and responsibly. Simply call at 044 6688 8888 and drop it at your nearest Collection point's .All these E-waste will be consolidated and forwarded to Tumkur Collection point for final disposal through Authorized E-waste Recycler

- 10. What are the negative effects of improper recycling and dismantling of old electrical & electronic items?
  - If the material is disposed off in open, then it may cause health risks and damage to environment
  - Presence of heavy metals such as cadmium, lead etc and other toxic substances may pose risk to health and environment

- Burning of rubber & Plastic in open area causes air pollution.
- Batteries contain hazardous elements which may affect the health & environment, if not disposed off properly.
- 11. How to safely handle the product while disposing off?
  - Old defective product should be kept separately from other products.
  - Product should not be dropped in garbage bins containing municipal waste.
  - It should be handed over to authorized recycler for safe recycling.
  - Product should not be handed over to any recycler who does not have proper recycling facilities
- 12. What are health hazards and effects on environment if the product is dismantled by the consumer themselves?

All the electronic products are safe to use, but if the consumer dismantles or breaks them, they might be exposed to health hazards due to the chemical substances present in the products, which further can pollute the environment.

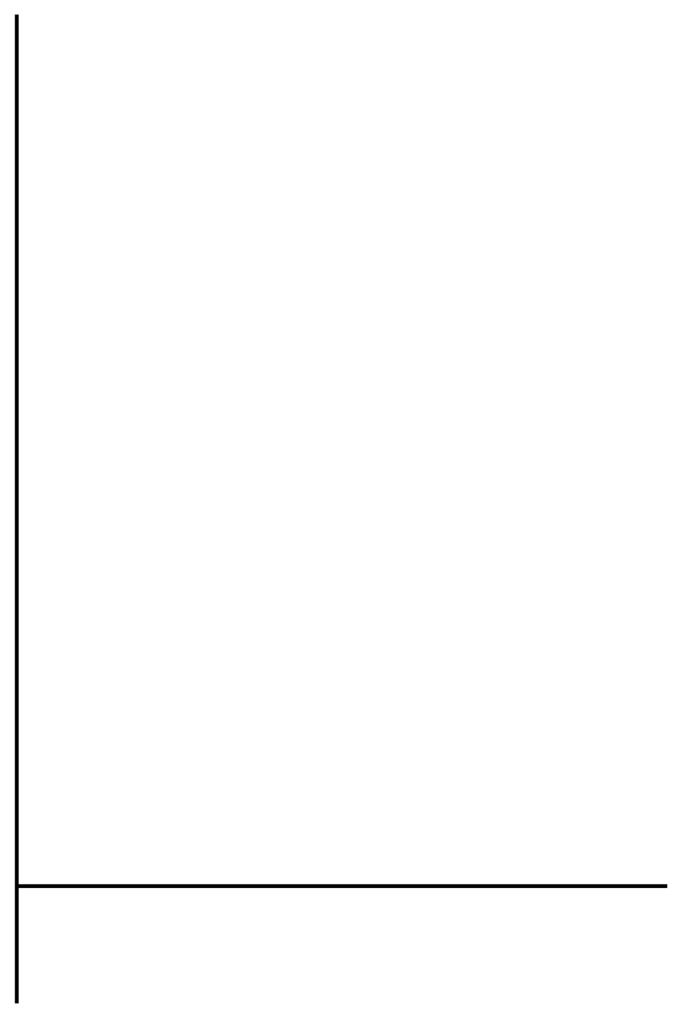